## 1. Na stronie Azure Dev Tools for Teaching należy wybrać "Sign in."

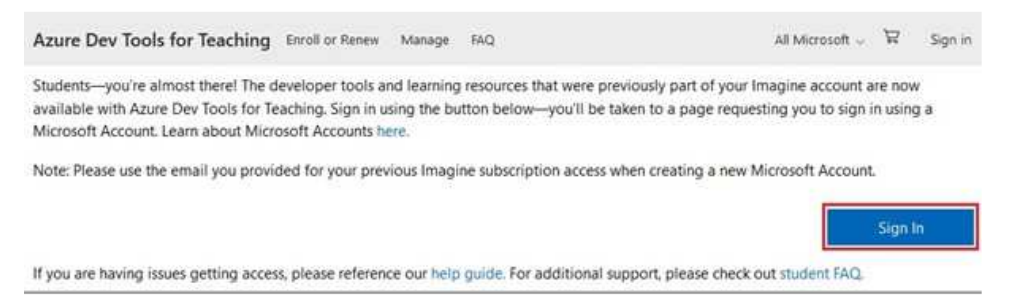

## 2. Następnie trzeba zalogować się adresem mailowym i hasłem do konta SGH.

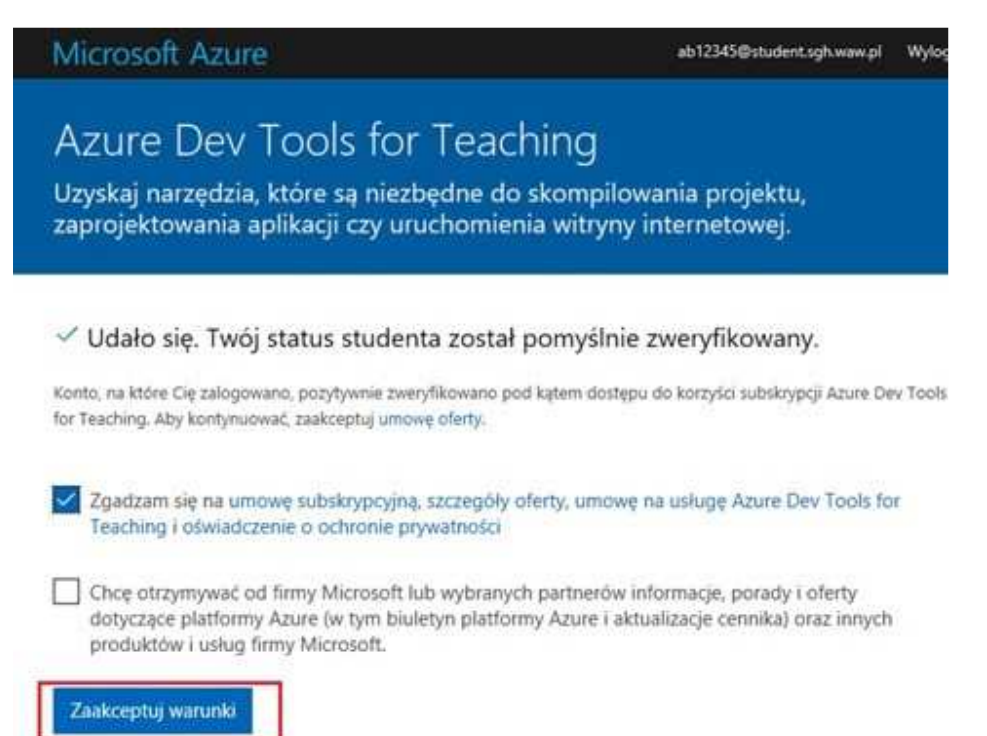

## 3. Po udanym logowaniu należy wybrać zakładkę Oprogramowanie i odnaleźć szukany produkt.

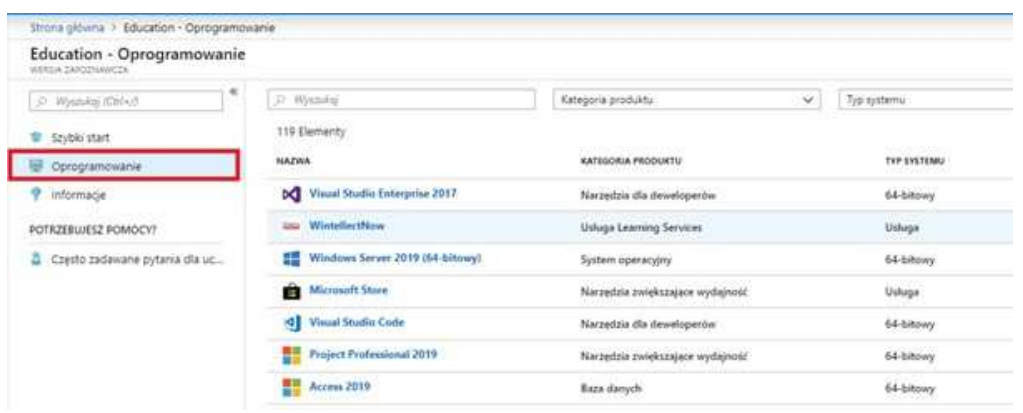